# egistrelo<br>Perrelo ñ)

# MANUAL DE USUARIO PRODUCTOS HIGIÉNICOS

*Reconocimiento*

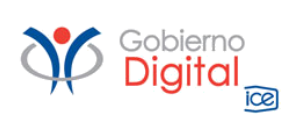

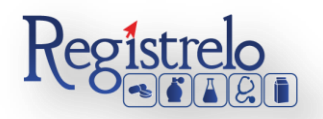

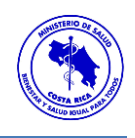

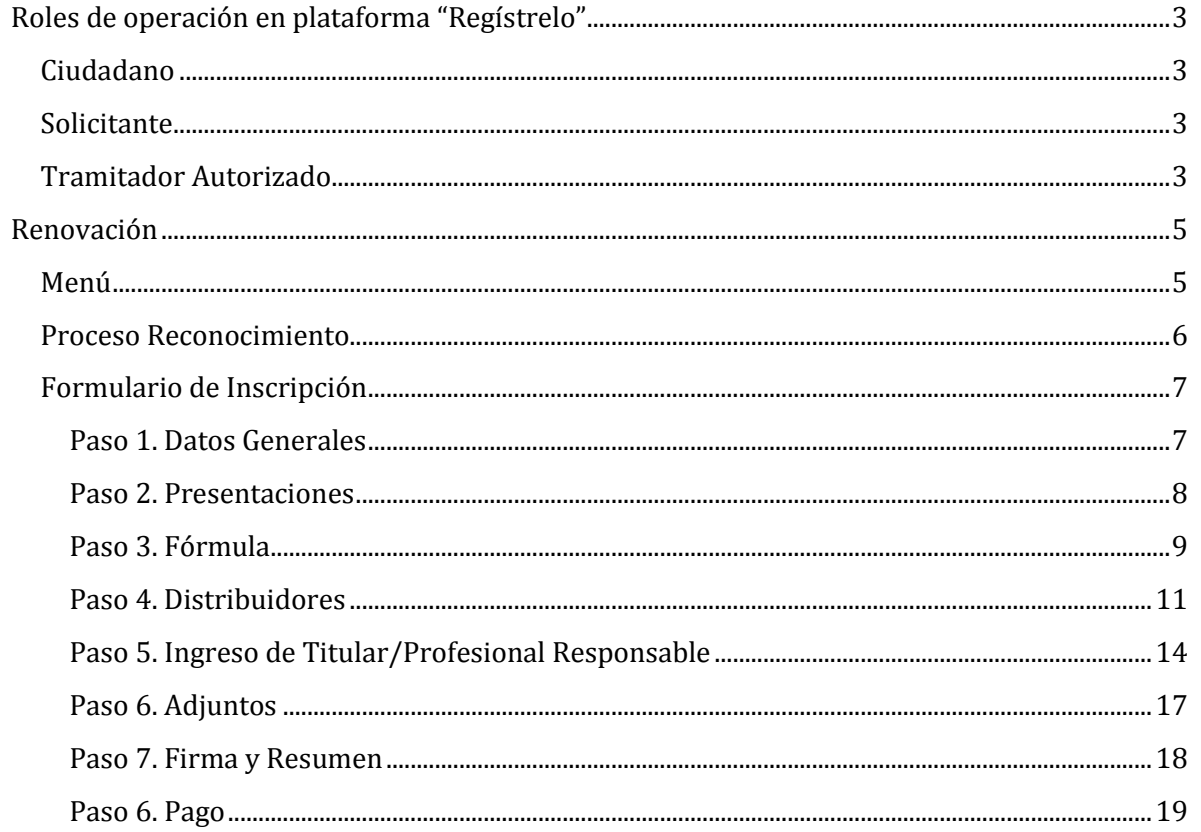

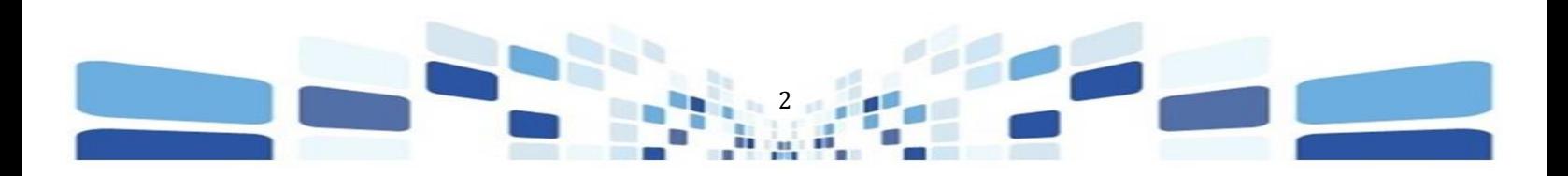

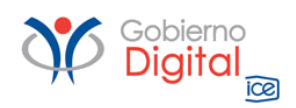

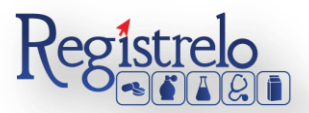

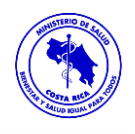

## Participantes del Proceso

#### <span id="page-2-0"></span>**Roles de operación en plataforma "Regístrelo"**

Todo usuario que utilice la plataforma debe registrarse como usuario para realizar cualquier trámite, el usuario deberá contar firma digital.

Los roles disponibles en la plataforma Regístrelo son los siguientes:

#### <span id="page-2-1"></span>**Ciudadano**

Este rol permite a los ciudadanos costarricenses o extranjeros residentes registrase como usuarios de la plataforma o simplemente realizar consultas de los tramites incluidos en la plataforma.

#### <span id="page-2-2"></span>**Solicitante**

Es la persona física o jurídica que comercializa artículos que requieren registro sanitario. Pueden realizar los procesos de registro sanitario y delegar permisos a Tramitadores Autorizados para realizar los procesos en su nombre. El Solicitante debe de ser una persona física o jurídica nacional, no puede ser extranjera.

Para el caso de empresas jurídicas el representante legal tiene la potestad de registrar la empresa y autorizar tramitadores. El registro de personas jurídicas requiere previo a realizar el trámite de solicitud el pago de la certificación jurídica emitida electrónica por el Registro Nacional cuyo objetivo es la validación de la potestad del representante legal.

En el caso de solicitantes que sean personas físicas, la persona puede realizar el registro sin necesidad de la presentación de la certificación de la personería jurídica. De igual manera puede autorizar los tramitadores que desee.

#### <span id="page-2-3"></span>**Tramitador Autorizado**

Es la persona física o jurídica autorizada para realizar los servicios de registro sanitario en nombre del solicitante. Un Tramitador Autorizado puede estar autorizado por uno o más solicitantes.

Para el caso en el que el Tramitador Autorizado es una persona jurídica (empresas que se dedican a realizar registros), el representante legal puede autorizar a su vez, personas físicas para realizar los procesos de registro sanitario. Para ilustrar este escenario un solicitante A,

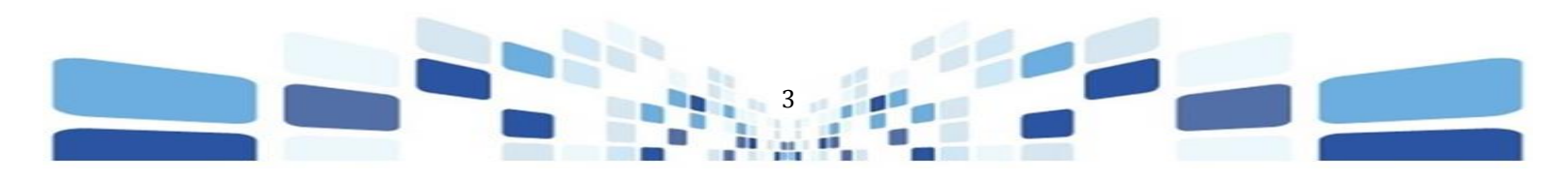

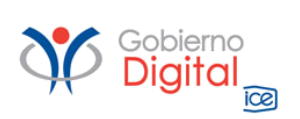

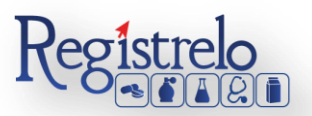

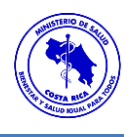

autoriza a la empresa B para realizar procesos de registro sanitario; la empresa B ingresa al sistema y autoriza a las personas físicas que pueden realizar los registros sanitarios del solicitante A.

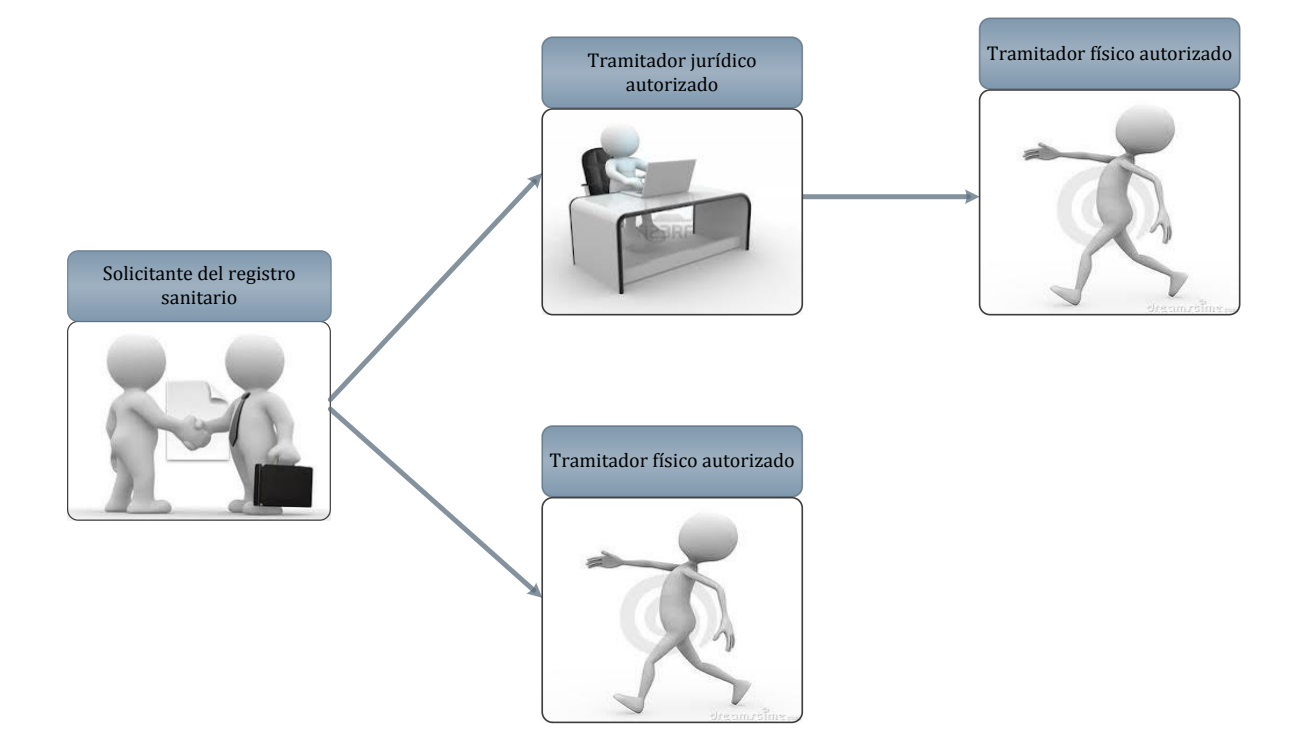

Todo trámite realizado por un Tramitador Autorizado y el avance del mismo, enviará notificaciones al correo electrónico tanto del Solicitante, como del Tramitador.

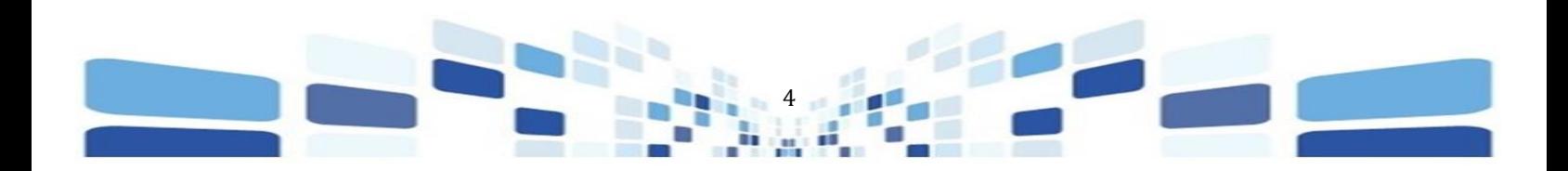

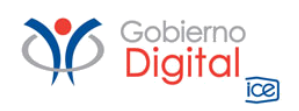

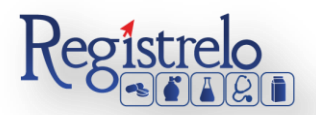

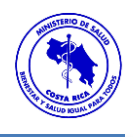

### **Renovación**

#### <span id="page-4-1"></span><span id="page-4-0"></span>**Menú**

En la pantalla principal aparecerá un menú a la izquierda que contiene las diferentes opciones para realizar un trámite. En el caso de Higiénicos las opciones a elegir son:

- $\checkmark$  Inscripción.
- $\checkmark$  Cambios post-registro.
- $\checkmark$  Renovación.
- $\checkmark$  Reconocimiento
- Cambios Post Registro Reconocimiento
- $\checkmark$  Renovación Reconocimiento

Estas opciones se muestran al hacer clic en el signo "+" al lado de Productos Higiénicos, mostrándose de la siguiente manera:

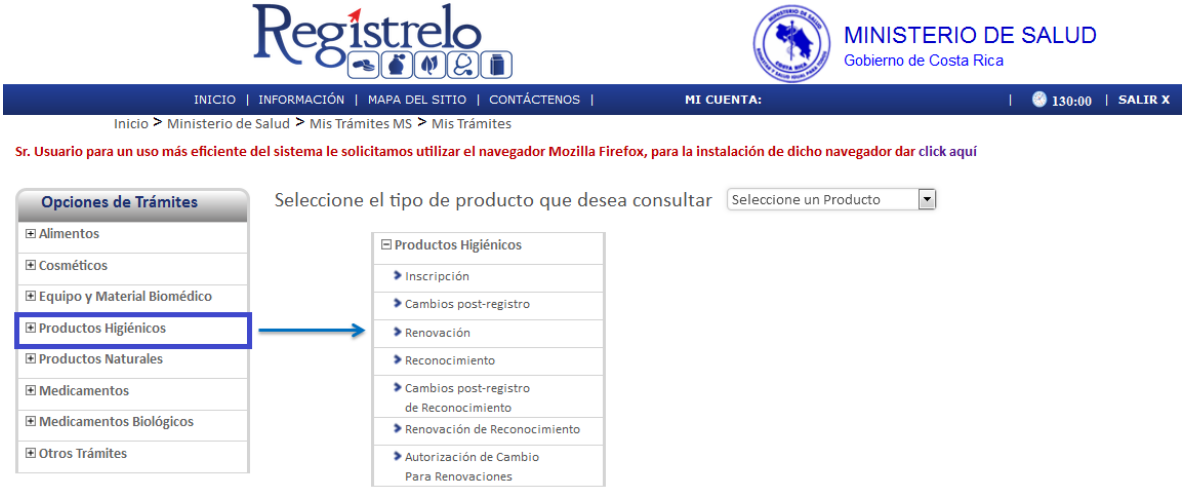

En la pantalla principal se encuentra un listado de los trámites que ha realizado el usuario. En esta pantalla se puede ver el estado, el resumen y varias opciones que dependen del estado del trámite se van a visualizar, como eliminación y detalle de la prevención.

En caso de ser necesario realizar búsquedas de un trámite específico, cada una de las columnas mencionadas funciona como filtro. En la lupa  $\overline{R}$  pueden visualizar el tracking del trámite, es decir, todos los pasos por los que ha pasado ese trámite en particular.

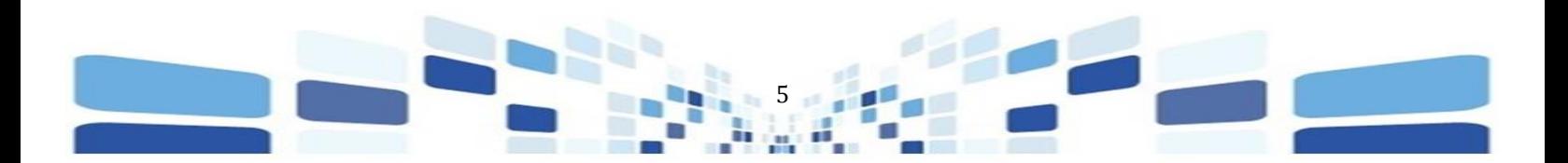

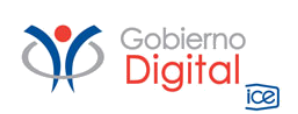

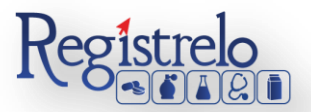

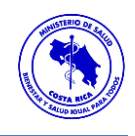

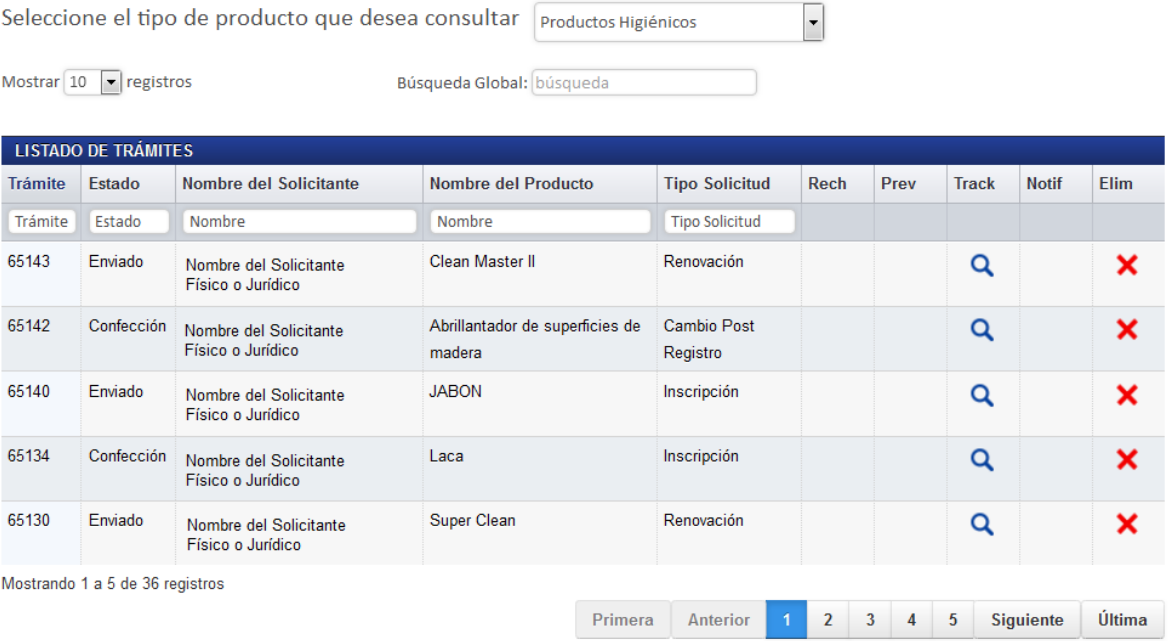

#### <span id="page-5-0"></span>**Proceso Reconocimiento**

Esta opción permite al usuario incluir los datos de un producto que haya sido inscrito en alguno de los países de Centroamérica, de forma que se le reconozca el mismo número de registro en Costa Rica.

Para empezar el proceso de reconocimiento de un producto higiénico se debe acceder a la siguiente opción en el menú principal:

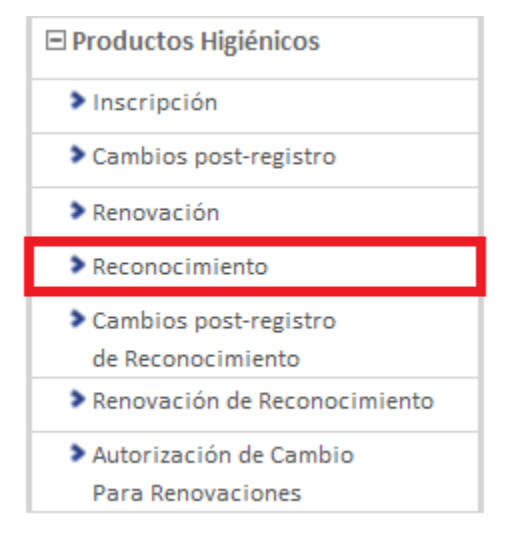

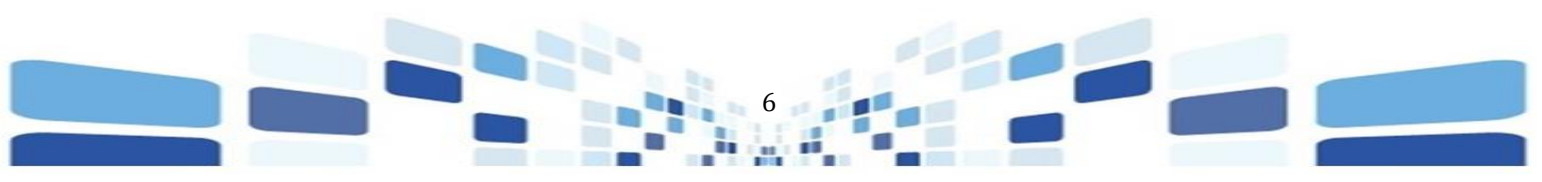

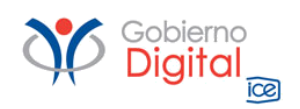

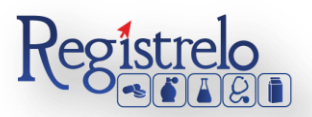

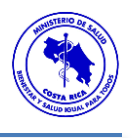

A diferencia del formulario de inscripción, en el formulario de reconocimiento, el usuario deberá ingresar el número de registro sanitario del país origen, así como la fecha de emisión y la fecha de vencimiento.

#### <span id="page-6-0"></span>**Formulario de Inscripción**

Para registrar reconocimiento de un producto higiénico es necesario ingresar los datos solicitados en el formulario de reconocimiento de higiénicos. Este formulario está dividido en varios apartados que se muestran a continuación.

Para cada uno de los formularios definidos para el trámite, se indica cuales campos son obligatorios y en caso de no ingresar la información, no podrá continuar con la siguiente parte del trámite.

#### <span id="page-6-1"></span>**Paso 1. Datos Generales**

En esta pantalla se captura la información general del producto higiénico que se desea registrar.

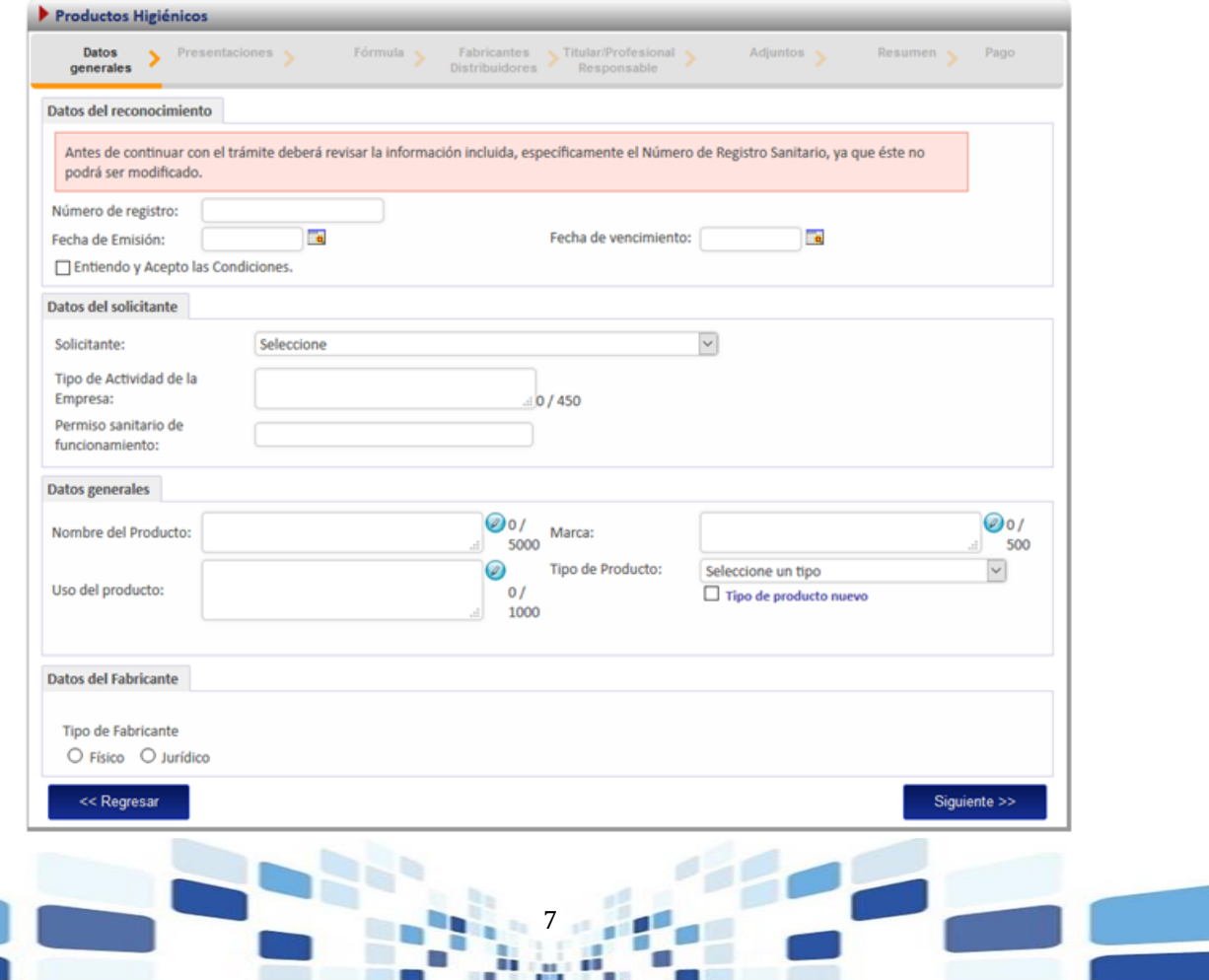

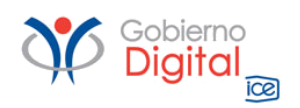

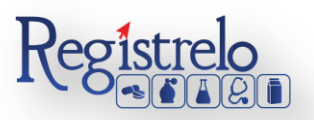

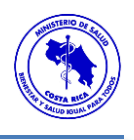

Todo lo que tenga asterisco en rojo "\*" es obligatorio y debe de completarlo para poder continuar con el proceso. Una vez que se ingresa la información se oprime en la opción "Siguiente", al final de la primera pantalla para continuar con el paso 2.

#### <span id="page-7-0"></span>**Paso 2. Presentaciones**

En esta sección el usuario procede a ingresar todas las presentaciones del producto que se está registrando.

Ingresa la información de "contenido neto" y seguidamente selecciona la "unidad" de cada contenido neto.

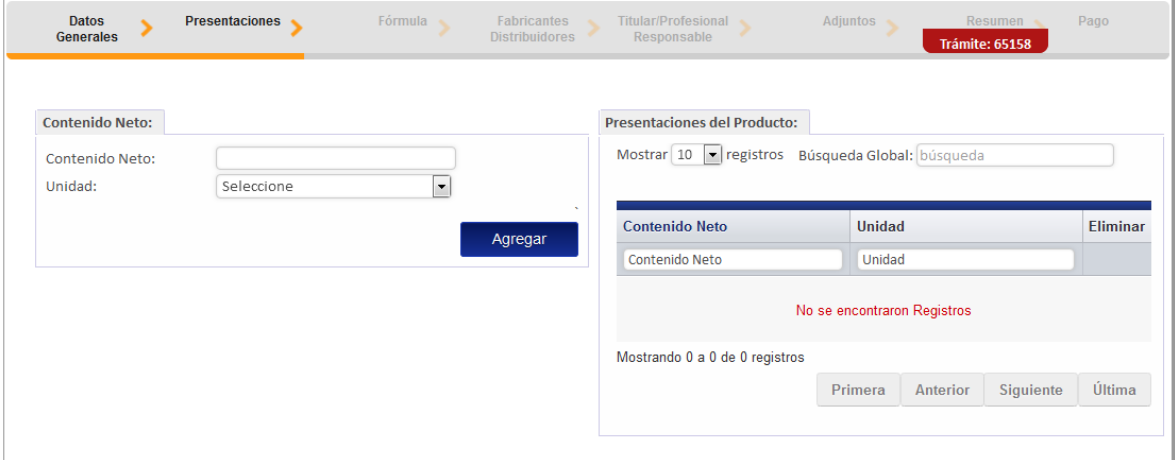

Una vez que se completa la información de las presentaciones, ingresa los países en los cuáles el registro sanitario del producto se encuentra reconocido.

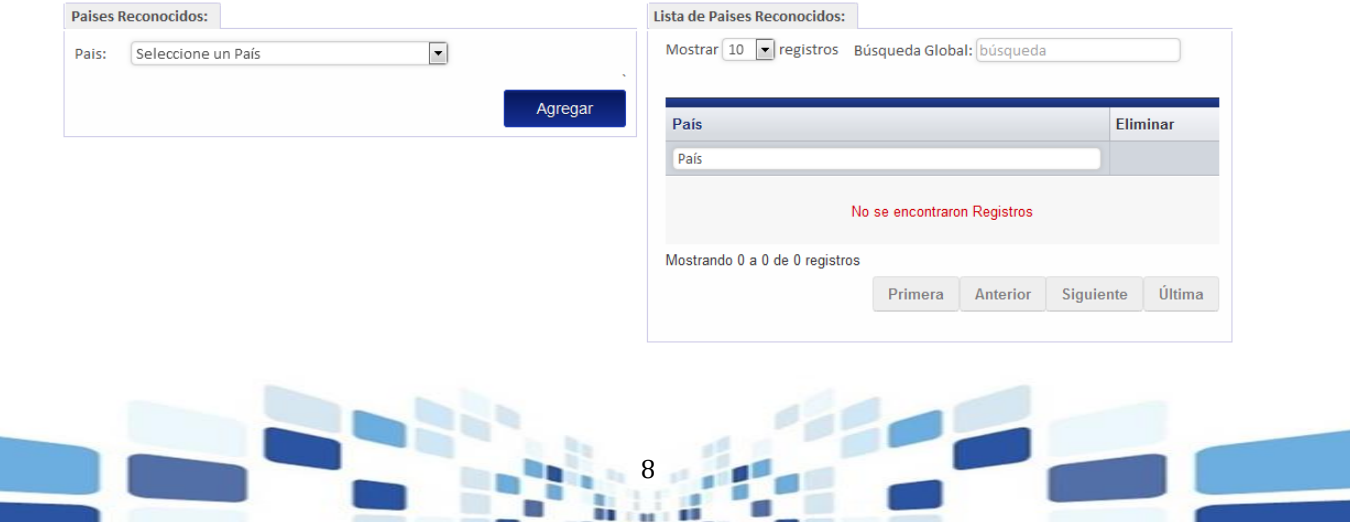

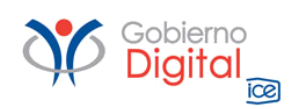

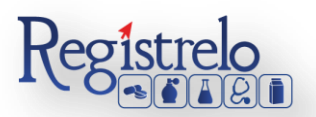

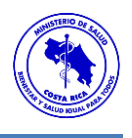

Seguidamente se debe de proceder a ingresar la información de la "Clasificación de Riesgo".

- Se selecciona "Clase de Riesgo", según la clase que se seleccione se estará solicitando información adicional, como por ejemplo el dato de la sub-clase.
- Una vez que selecciona la información correspondiente se oprime en la opción "agregar". Los datos se verán reflejados en una lista que se desplegará.
- Posteriormente se ingresa la información de los Riesgos a la Salud para poder continuar con el trámite.

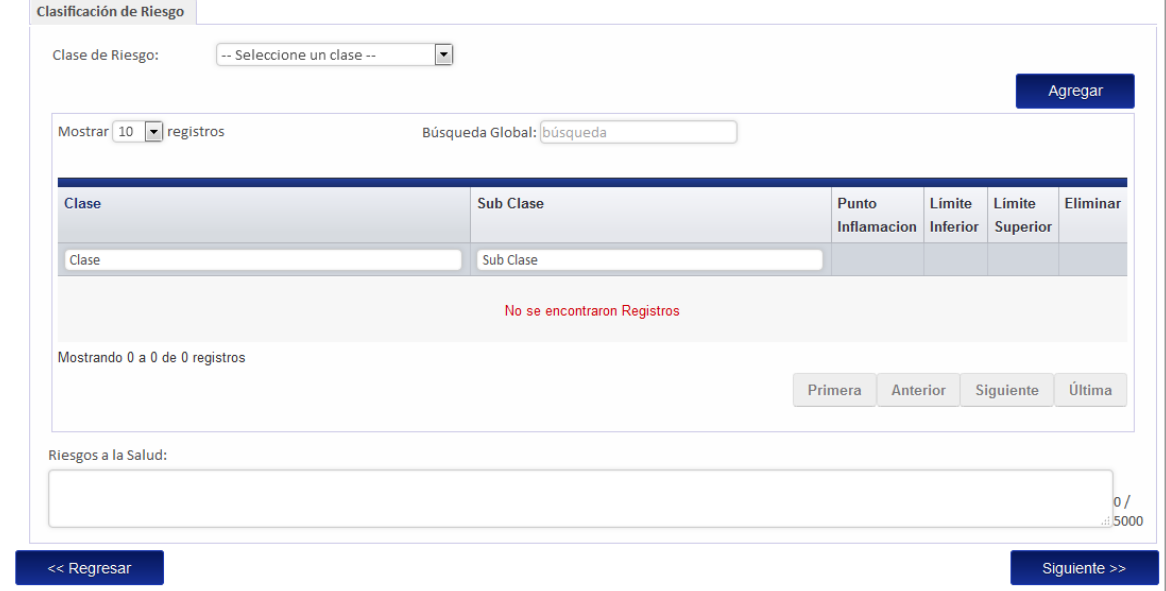

#### <span id="page-8-0"></span>**Paso 3. Fórmula**

En este paso se procede a ingresar los datos de la fórmula.

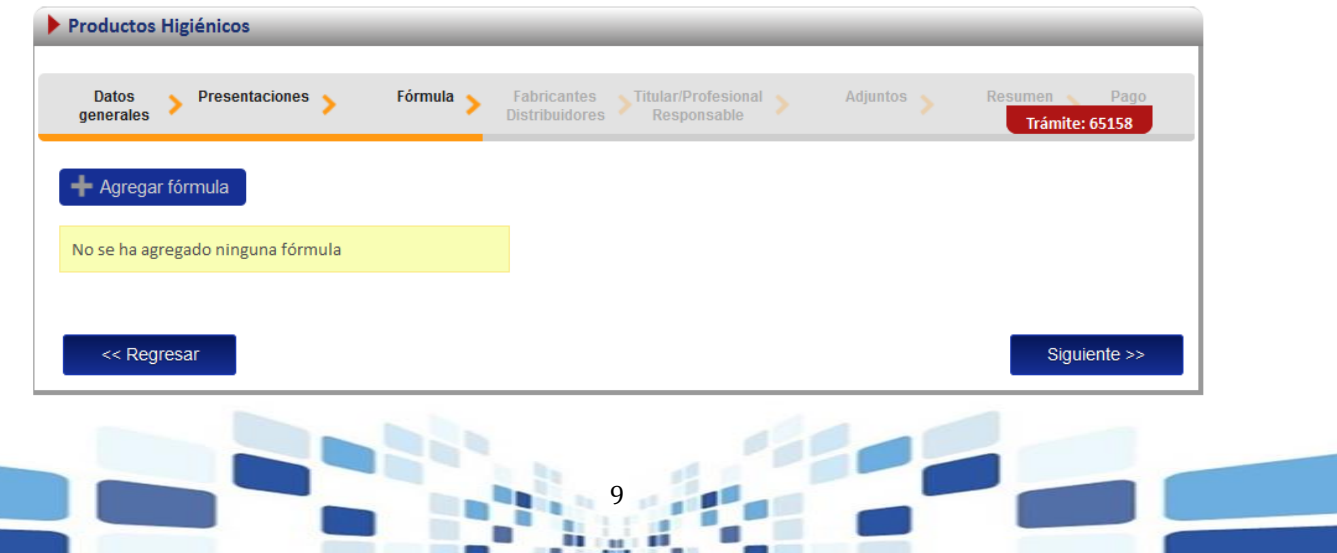

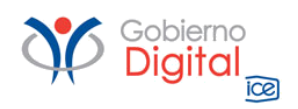

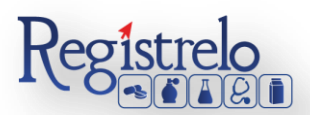

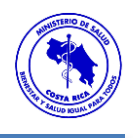

- Para ingresar la información de la fórmula se oprime en la opción "Agregar Fórmula" para que se habilite el formulario correspondiente.
- $\triangleright$  Se ingresa la información de la fórmula.
- **▶** Deberá seleccionar la sustancia de la lista presionando sobre el botón:  $\blacksquare$  Si la sustancia que desea ingresar, no se encuentra en la lista, puede agregarla de forma manual

Nueva Sustancia

presionando sobre el botón:

#### Notas Importantes:

- 1. Al marcar cualquiera de las casillas, esta bloqueará las dos casillas restantes.
- 2. Al ingresar una sustancia como "Pura", "No Peligrosa" o "Mezcla", todas las demás sustancias que agregue a la fórmula, quedarán marcadas con la misma casilla.
- 3. Si marca la casilla de Mezcla, deberá ingresar el porcentaje, el cual puede ser un rango o un único valor.
- 3.1. Si en el porcentaje de la sustancia selecciona alguno de los símbolos "<", "<=", ">", ">=", el sistema le habilitará un único campo para que ingrese el porcentaje.
- 3.2. Antes de agregar la sustancia a la fórmula, debe de seleccionar la unidad de medida de la lista.
- 3.3. Al seleccionar una Mezcla, deberá ingresar al menos una sustancia marcada como MSDS.
- 4. Si marca la casilla de Puro, solamente podrá ingresar un único valor en el campo de porcentaje y es obligatorio, así como la unidad de medida.
- 4.1. Al marcar la casilla de "Puro", solo podrá ingresar un máximo de dos sustancias a la fórmula. Si intenta agregar más de dos sustancias, se le desplegará un mensaje.
- 4.2. Al marcar la casilla de "Puro" se requiere que ingrese al menos una sustancia marcada como MSDS para poder continuar.
	- $\triangleright$  Con forme se vaya completando la información de la fórmula, los datos se irán cargando en la tabla "sustancias de la fórmula" que se encuentra en la parte inferior de la pantalla, donde podrá validar la información antes de continuar.
- Finalizado este paso se procede a oprimir en "Siguiente" para continuar con el trámite.

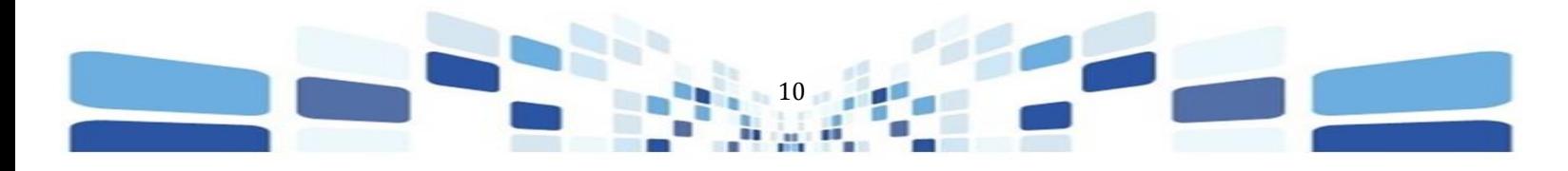

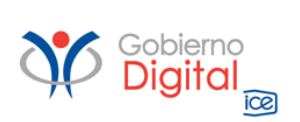

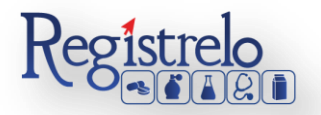

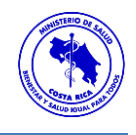

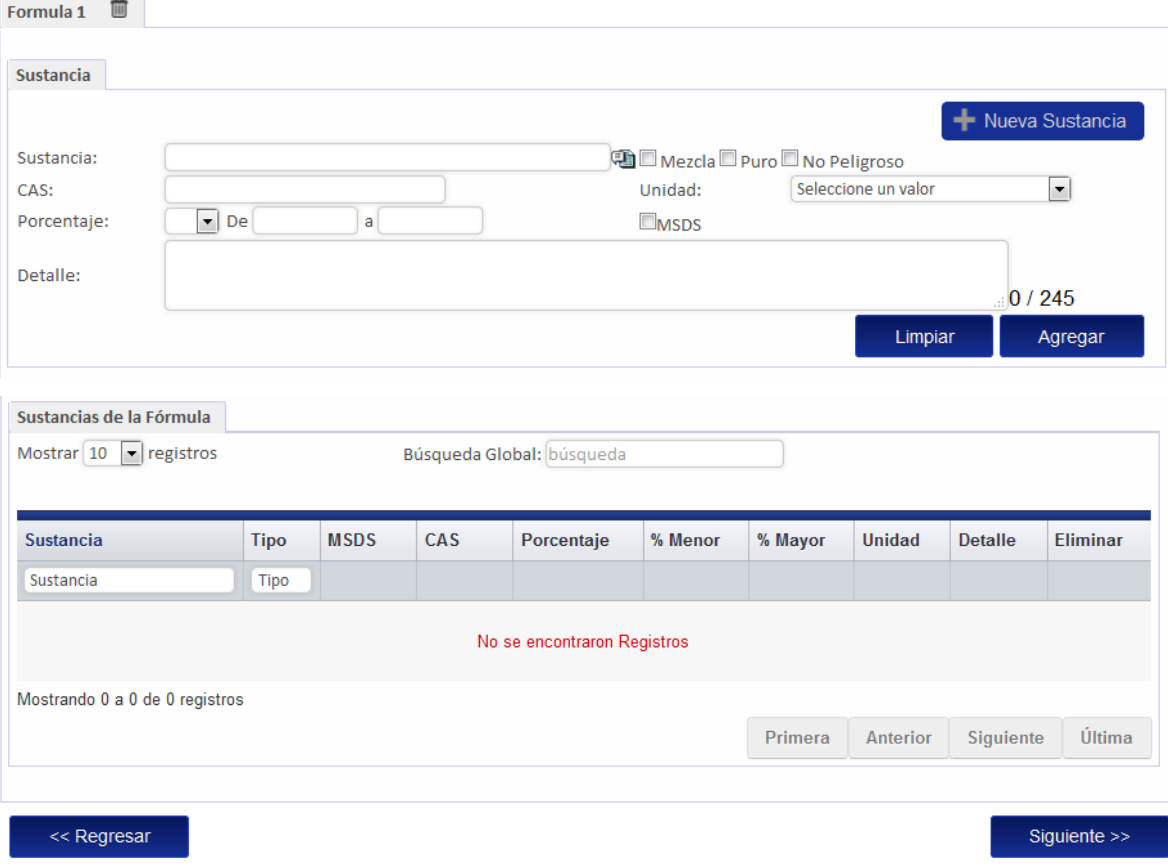

#### <span id="page-10-0"></span>**Paso 4. Distribuidores**

En esta sección debe de ingresar los datos del Distribuidor, podrá ingresar la cantidad de distribuidores que usted desee. El primer paso es indicar a qué tipo de distribuidor corresponde, si es Físico o Jurídico, selecciona la opción según corresponda.

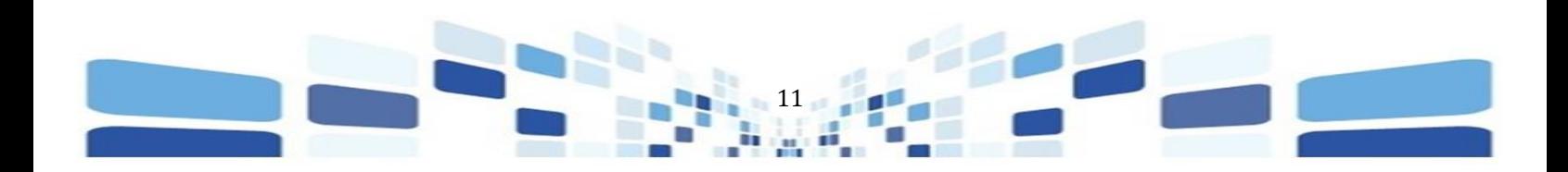

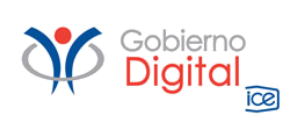

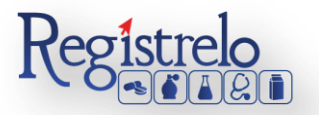

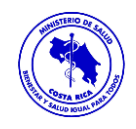

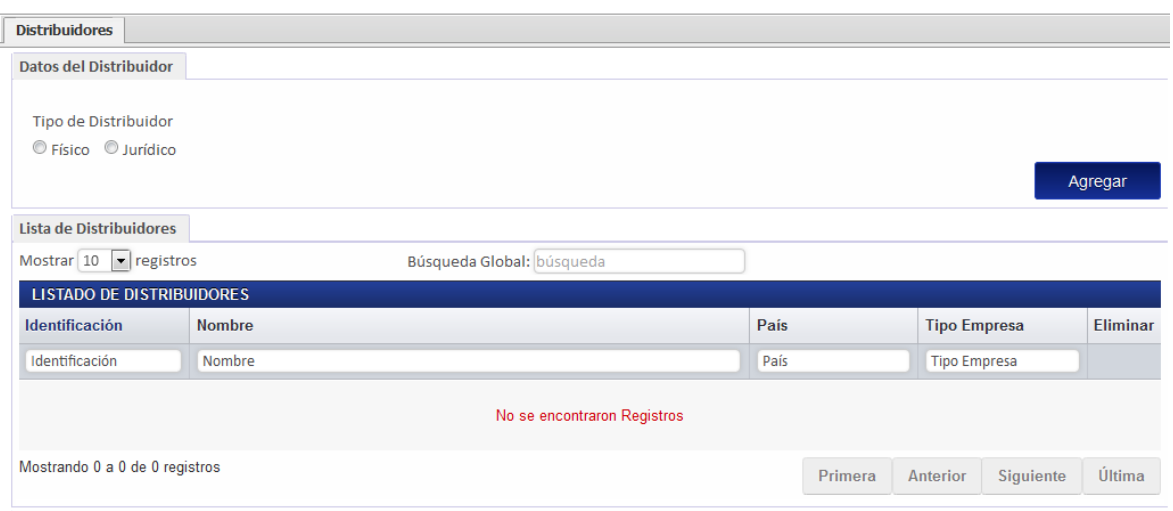

Si se selecciona la opción de Jurídico, se mostrarán los siguientes campos que se deben completar para poder continuar con el trámite. Al oprimir en la imagen il junto al nombre del distribuidor se le mostrarán los distribuidores registrados, debe seleccionar el que corresponda.

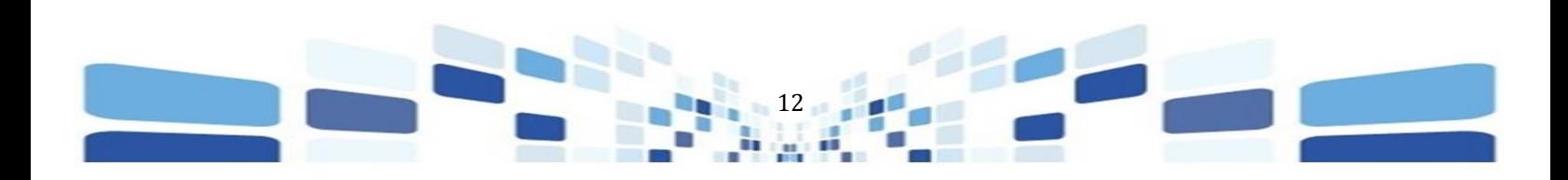

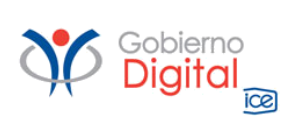

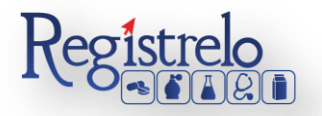

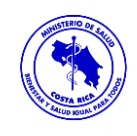

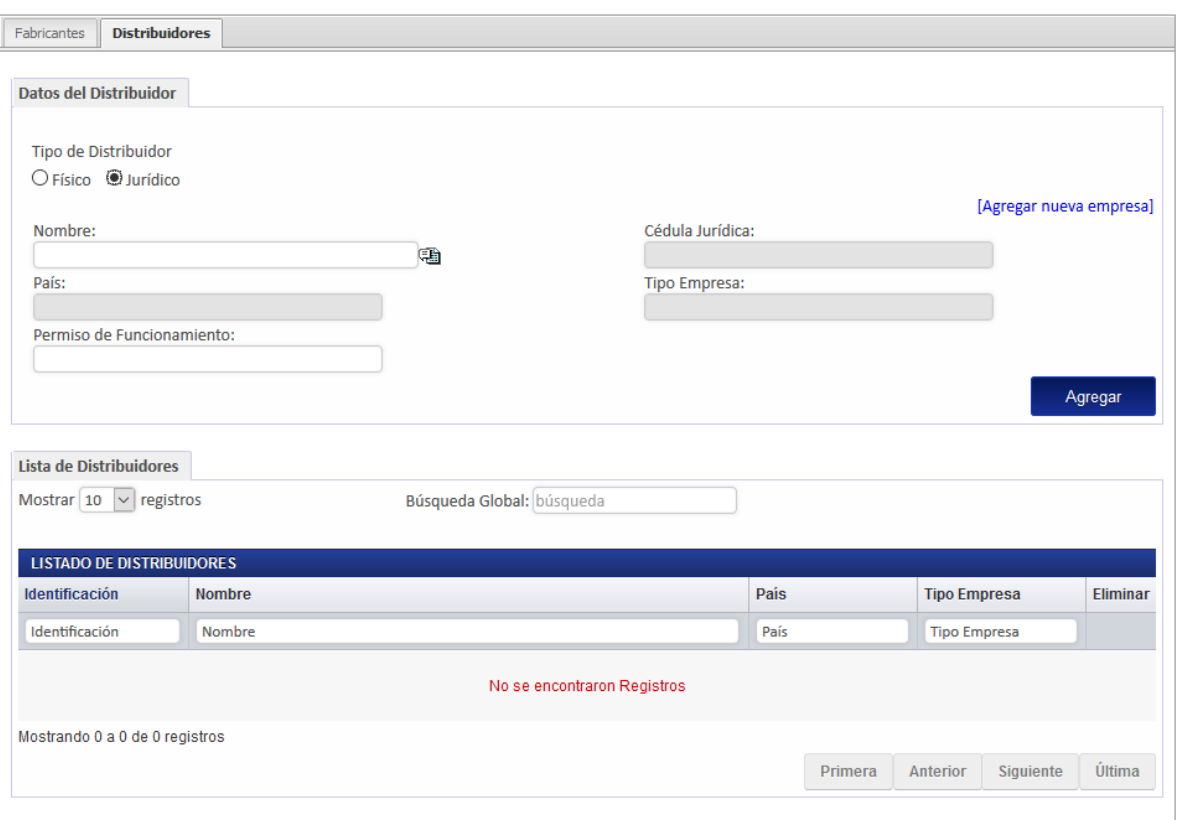

Si selecciona el tipo de distribuidor Físico, se desplegará un formulario con la información que se muestra a continuación. Debe seleccionar el nombre de la lista de personas registradas. En caso de que no se encuentre en la liste, puede ingresarla oprimiendo en el enlace "Agregar nueva empresa"

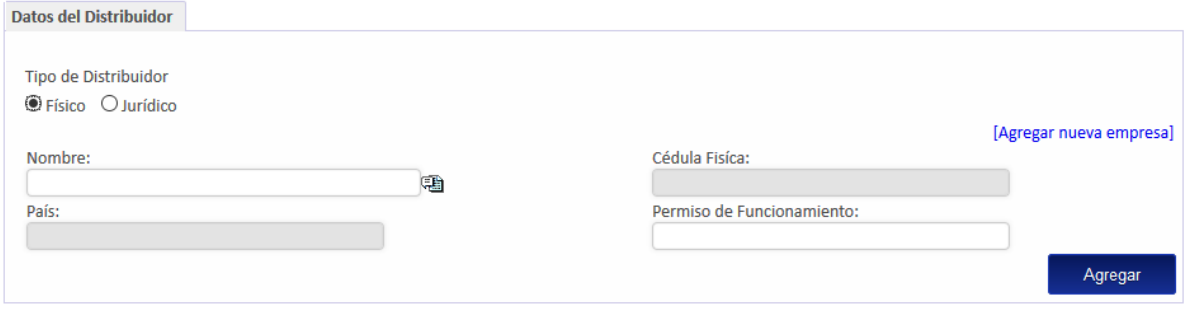

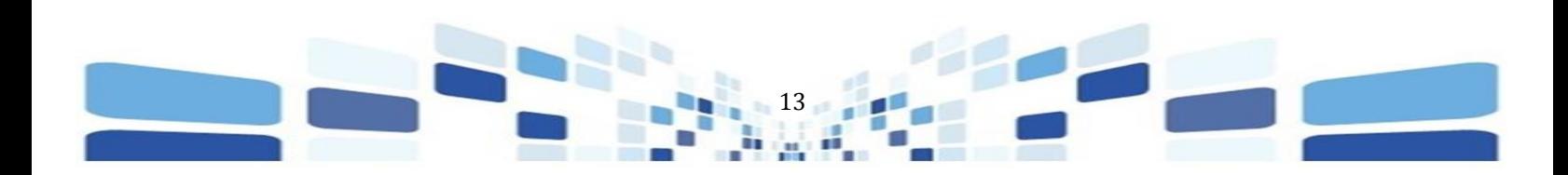

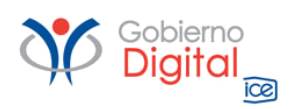

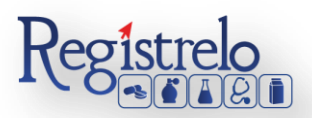

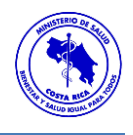

#### <span id="page-13-0"></span>**Paso 5. Ingreso de Titular/Profesional Responsable**

Una vez completada la información correspondiente al fabricante y distribuidores (en caso de que aplique), se le presentará una pantalla donde debe seleccionar el titular y el profesional responsable correspondiente.

El primer paso es indicar a qué tipo de Titular corresponde, si es Físico o Jurídico, selecciona la opción según corresponda.

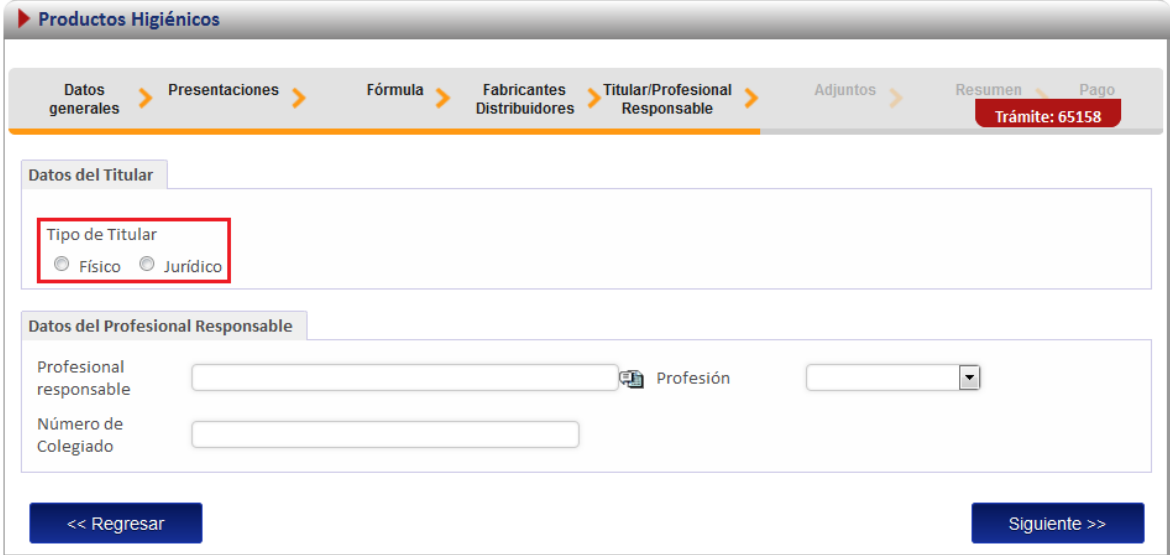

Los datos del Titular, ya sea Físico o Jurídico, debe de buscar en la lista que les habilita el sistema, una vez seleccionada la opción correspondiente.

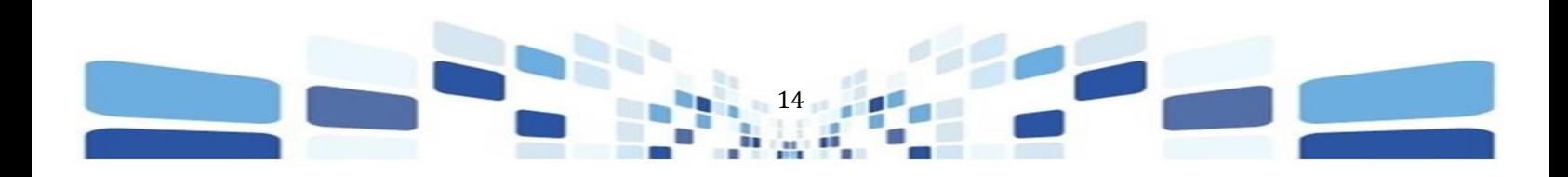

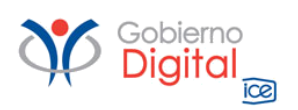

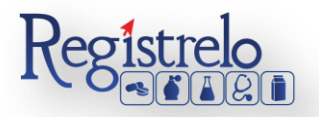

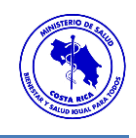

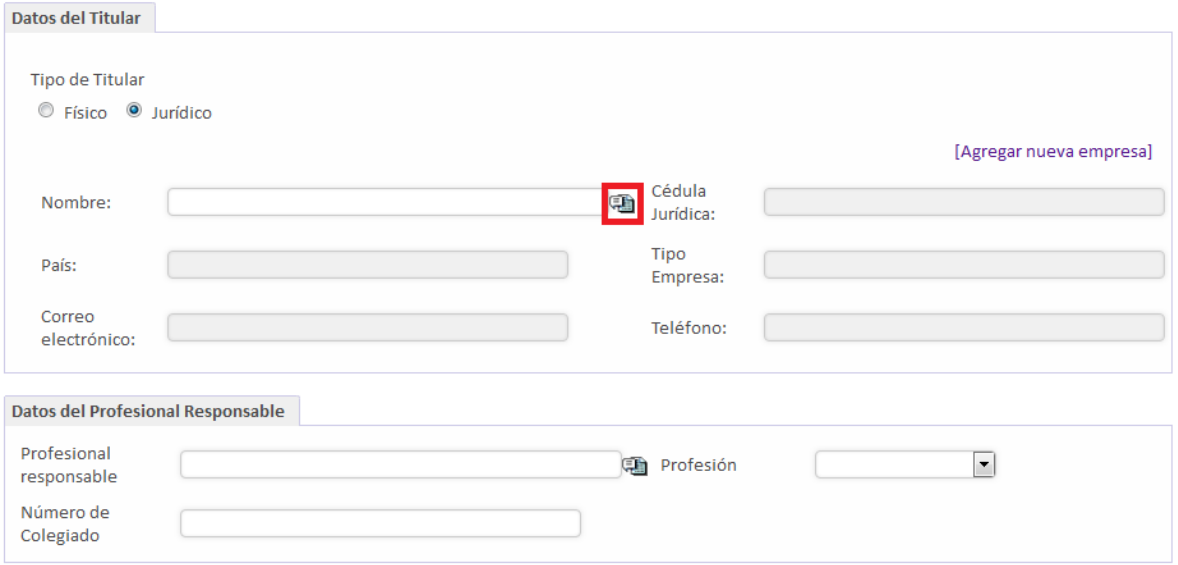

Al oprimir en la lista, el sistema les estará mostrando el detalle de las personas físicas o jurídicas, dependiendo de la opción que hayan seleccionado, que se encuentren registradas, buscan la correspondiente y oprimen sobre los datos.

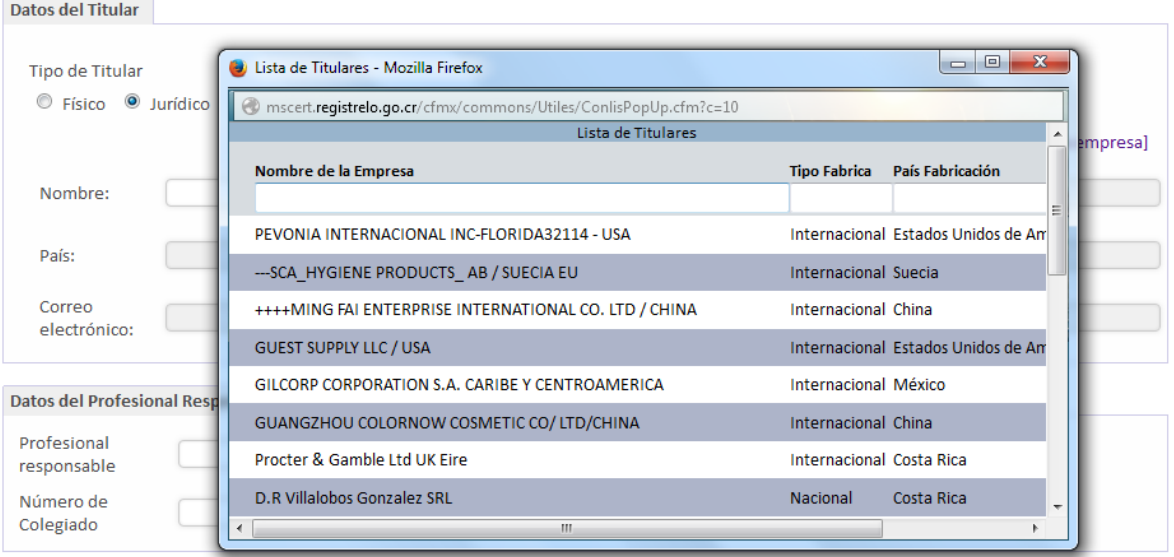

En caso de que los datos que vaya a ingresar no se encuentren en la lista, puede proceder a registrar ya sea a la persona física o jurídica en el sistema. El sistema tiene habilitada la opción de registrar a nuevos datos.

15

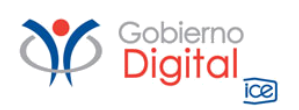

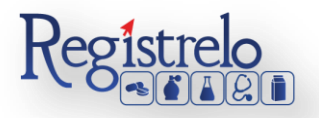

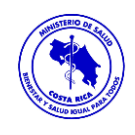

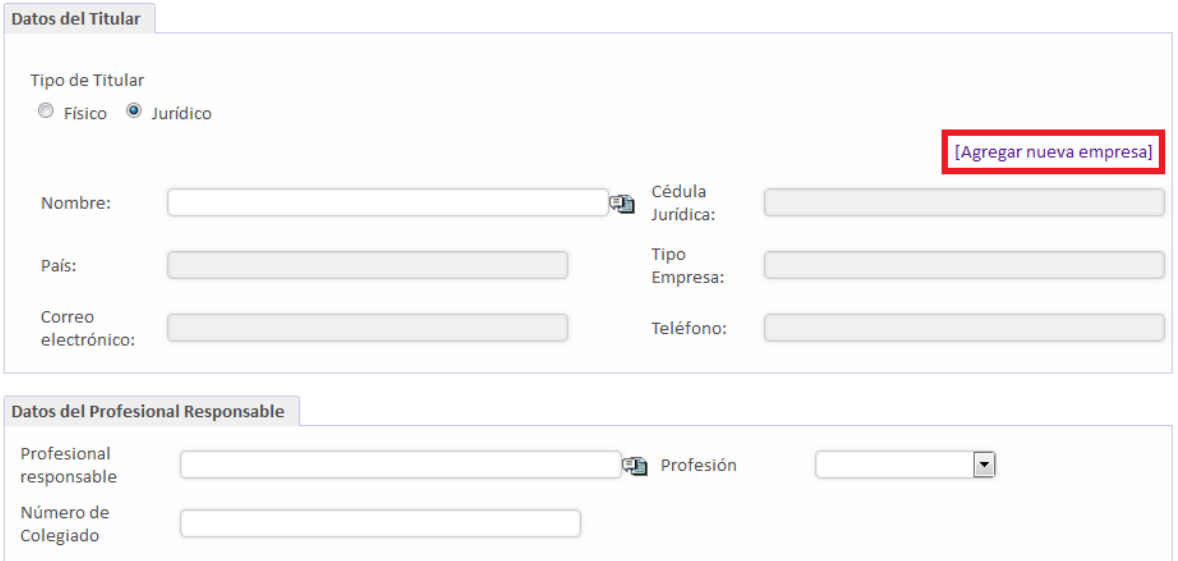

Al oprimir en esta opción, el sistema les habilita un nueva pestaña con el formulario que se debe de completar para poder hacer el registro de la nueva persona física o jurídica. Todo lo que tiene "asterisco en rojo" es información obligatoria.

Una vez que se completa la información se oprime en la opción "Guardar", para que los datos de la persona física o jurídica la puedan localizar en el listado anteriormente descrito.

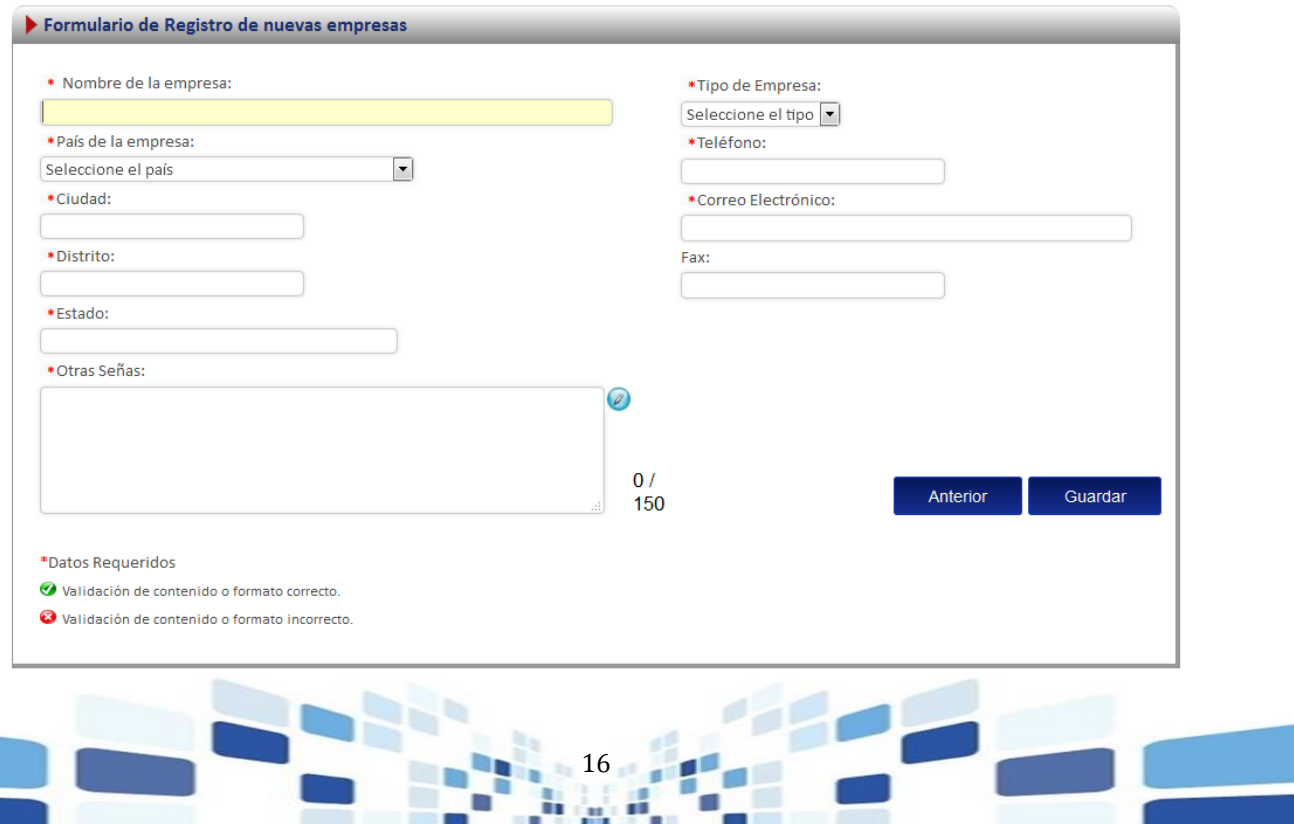

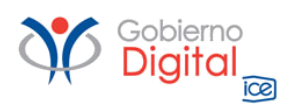

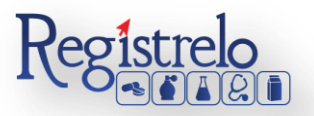

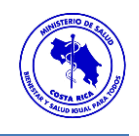

Una vez seleccionados los datos se estarán mostrando en el formulario del trámite.

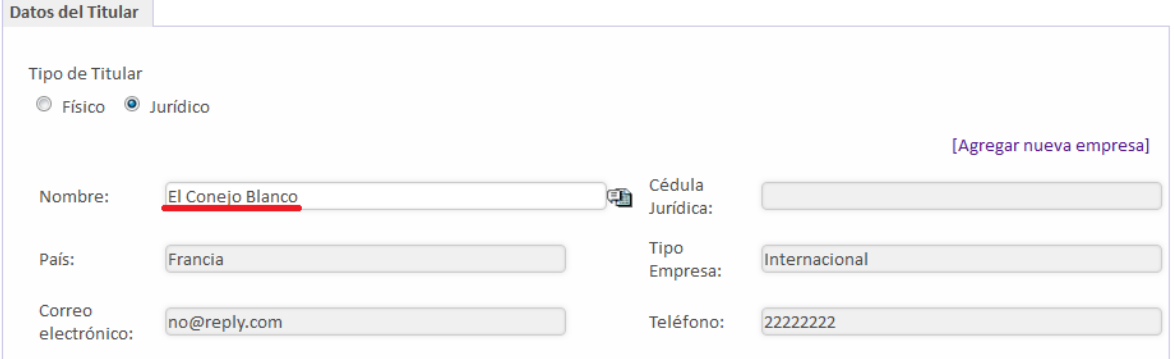

En el caso del apartado correspondiente al profesional responsable, debe de buscar el nombre en la lista que les habilita el sistema y seleccionan a la persona que corresponda.

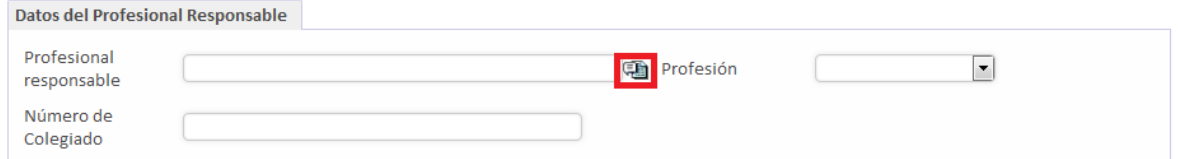

Al incluir toda la información respectiva se oprime sobre el botón "siguiente" para continuar con el formulario.

#### <span id="page-16-0"></span>**Paso 6. Adjuntos**

En esta sección deberá de agregar los documentos correspondientes para el trámite de reconocimiento de un producto higiénico. Se puede adjuntar más de un documento por opción.

Para seleccionar el documento debe darse clic en el botón **Examinar** y finalmente debe dar clic en el botón de  $\Box$  **Adjuntar**, para que los documentos se agreguen a la "Lista de Archivos Adjuntos" al lado derecho del formulario.

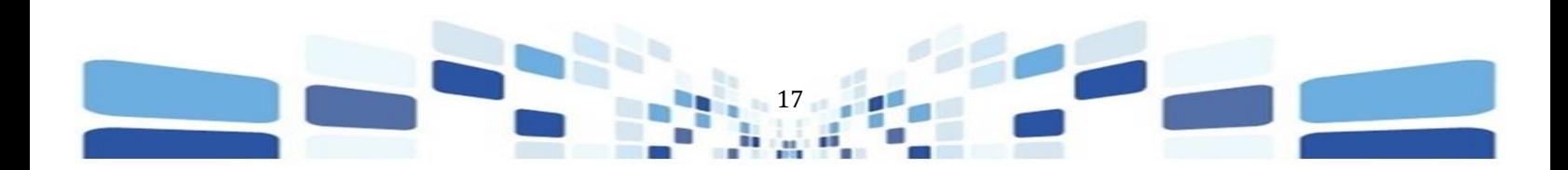

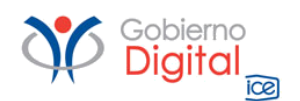

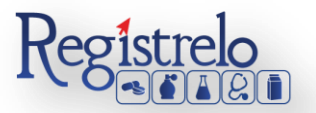

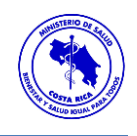

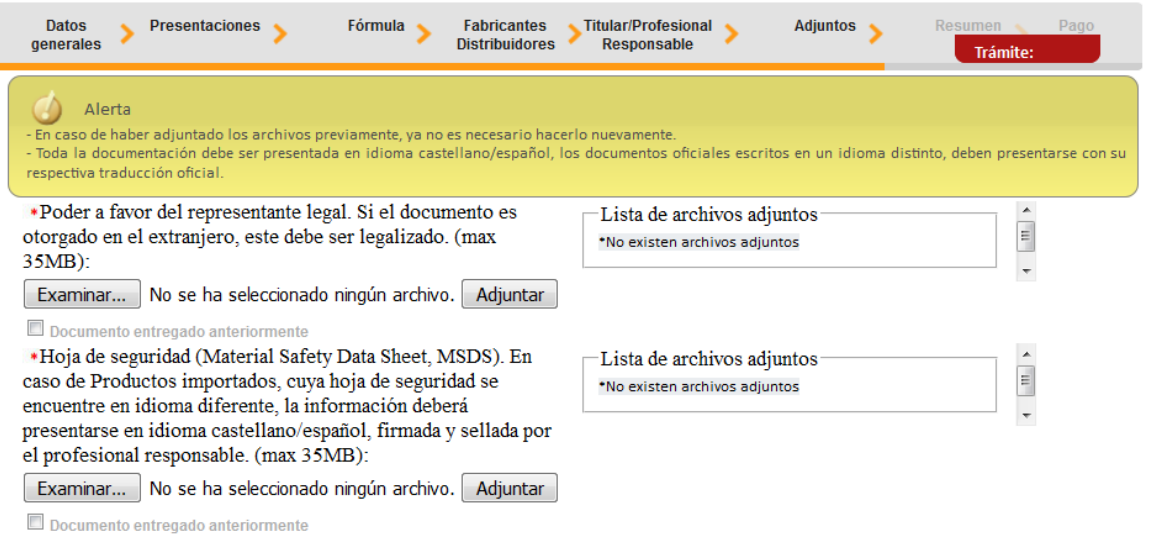

<span id="page-17-0"></span>**Paso 7. Firma y Resumen**

En esta pantalla se presenta un resumen donde se muestran todos los datos que el usuario ingresa en el formulario de inscripción de productos higiénicos. Se debe de revisar muy bien toda la información que se incluye como por ejemplo, nombres, cantidades, presentaciones, de igual manera las faltas ortográficas. Una vez enviado el trámite al Ministerio de Salud, no se pueden hacer modificaciones al expediente electrónico, por lo que es de suma importancia que se verifique muy bien la información ingresada.

Al final del resumen se encuentra el botón para "Firmar Documento", una vez que se firma el resumen del trámite se proceder con el pago del trámite.

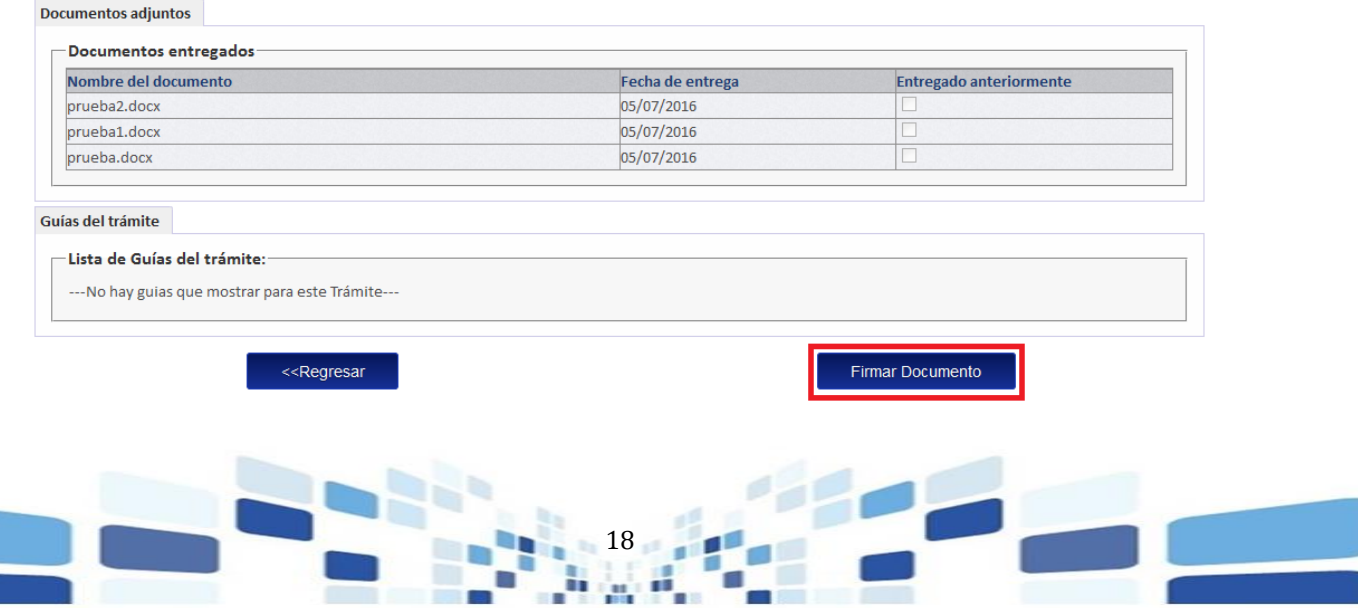

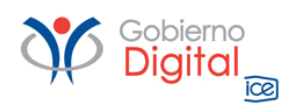

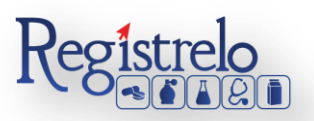

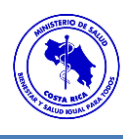

Cuando se oprime sobre el botón de "Firmar Documento" aparecerá una ventana que solicita el pin de la firma digital para poder continuar con el procedimiento. Se ingresa el número de pin de la Firma Digital y oprime seguidamente en "Aceptar".

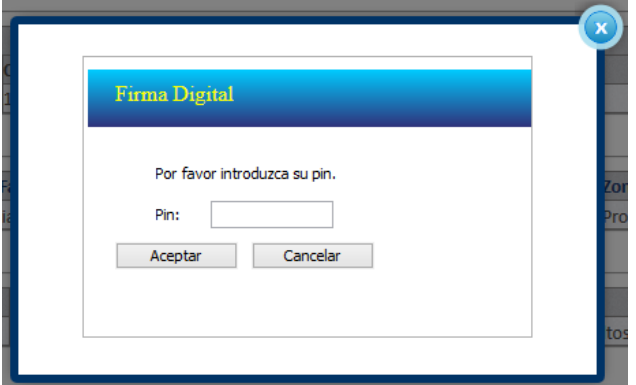

#### <span id="page-18-0"></span>**Paso 6. Pago**

Una vez que se ingresó el pin de la firma digital se desplegará una ventana que contiene el desglose del pago y que pide la información necesaria para proceder con este.

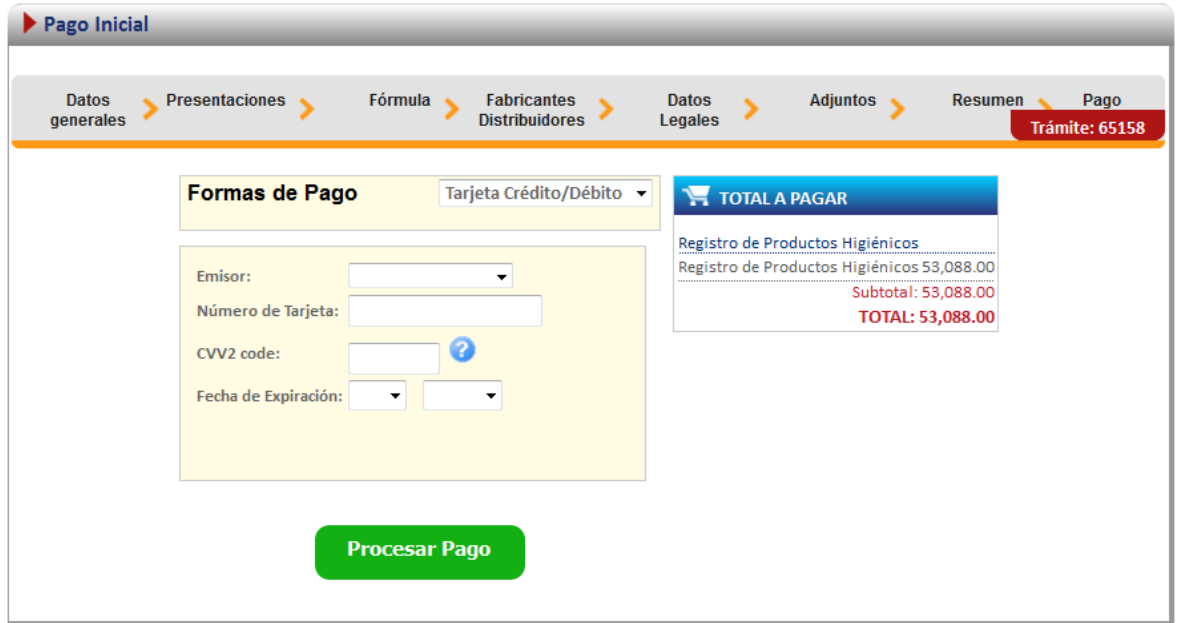

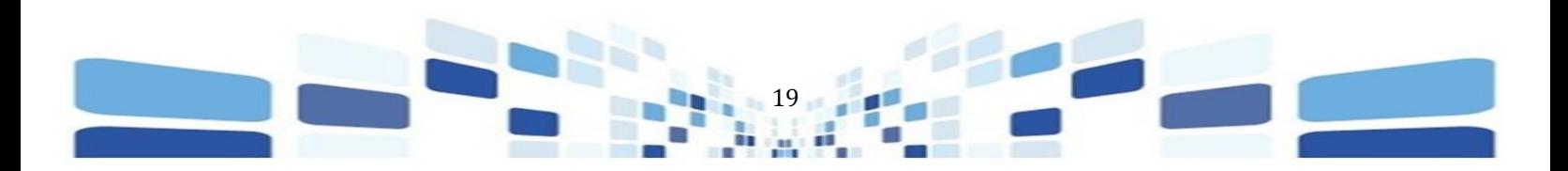

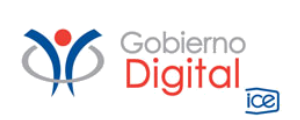

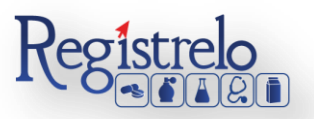

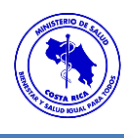

Una vez que se ingresan los datos, se oprime sobre el botón "Procesar Pago". Una vez aplicado el pago, se mostrará la siguiente pantalla, en la que se confirma el envío exitoso del trámite al Ministerio de Salud para su respectiva revisión.

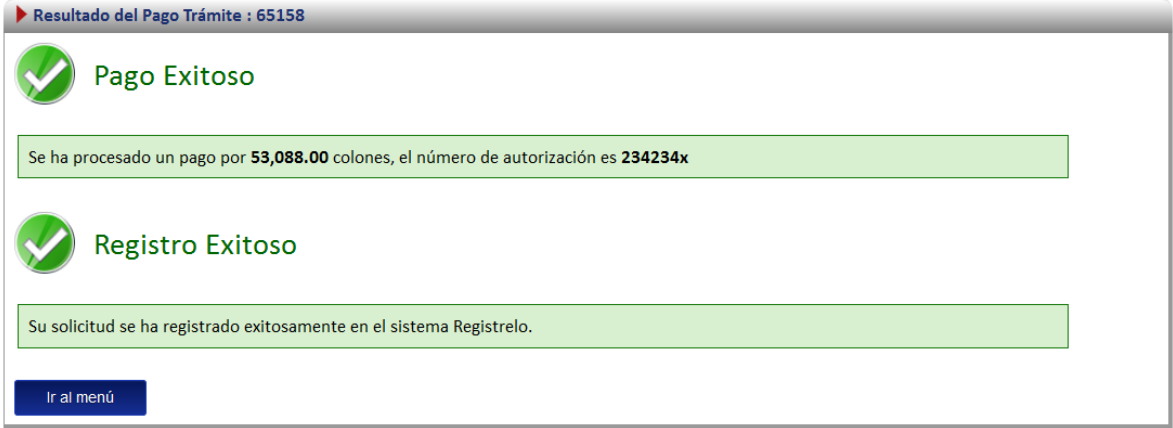

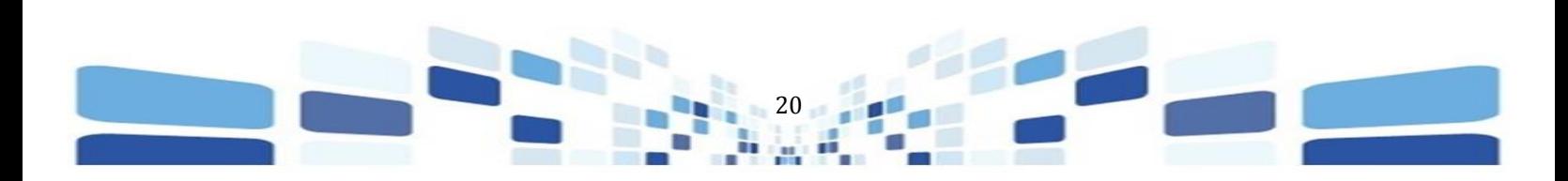